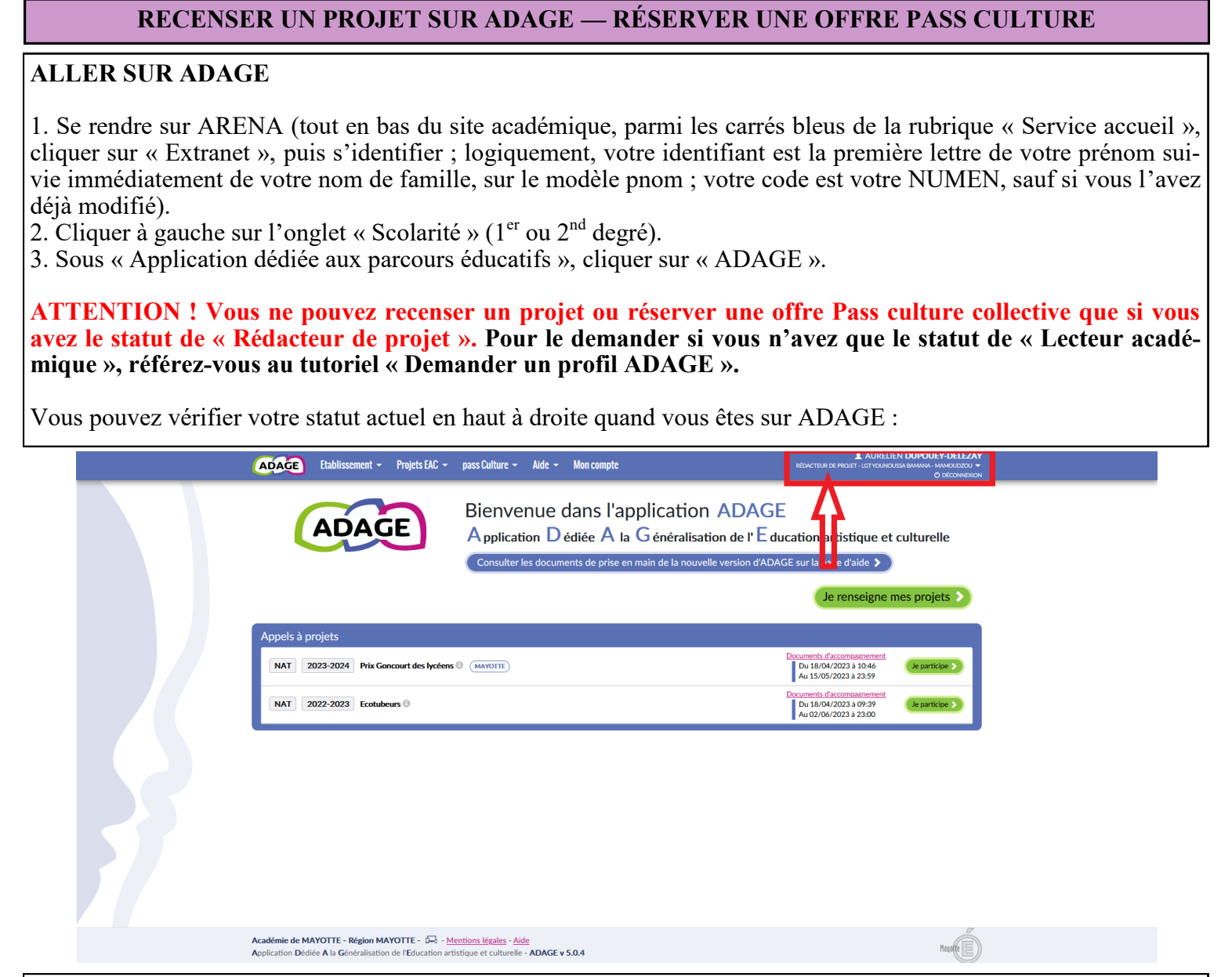

## **OPTIONNEL : PRÉ-RÉSERVER UNE OFFRE PASS CULTURE (2 nd DEGRÉ UNIQUEMENT)**

**Si (et seulement si !)** vous recensez un projet en lien avec une offre Pass culture, il faut au préalable la pré-réserver. Si votre projet ne comporte pas d'offre Pass culture, ou si vous recensez un projet pour le premier degré, **sautez cette étape et passez directement à la suivante (n° 6)**.

4. Pour pré-réserver une offre, dans le menu du haut, cliquer sur « Pass culture » puis « Offres Pass culture ».

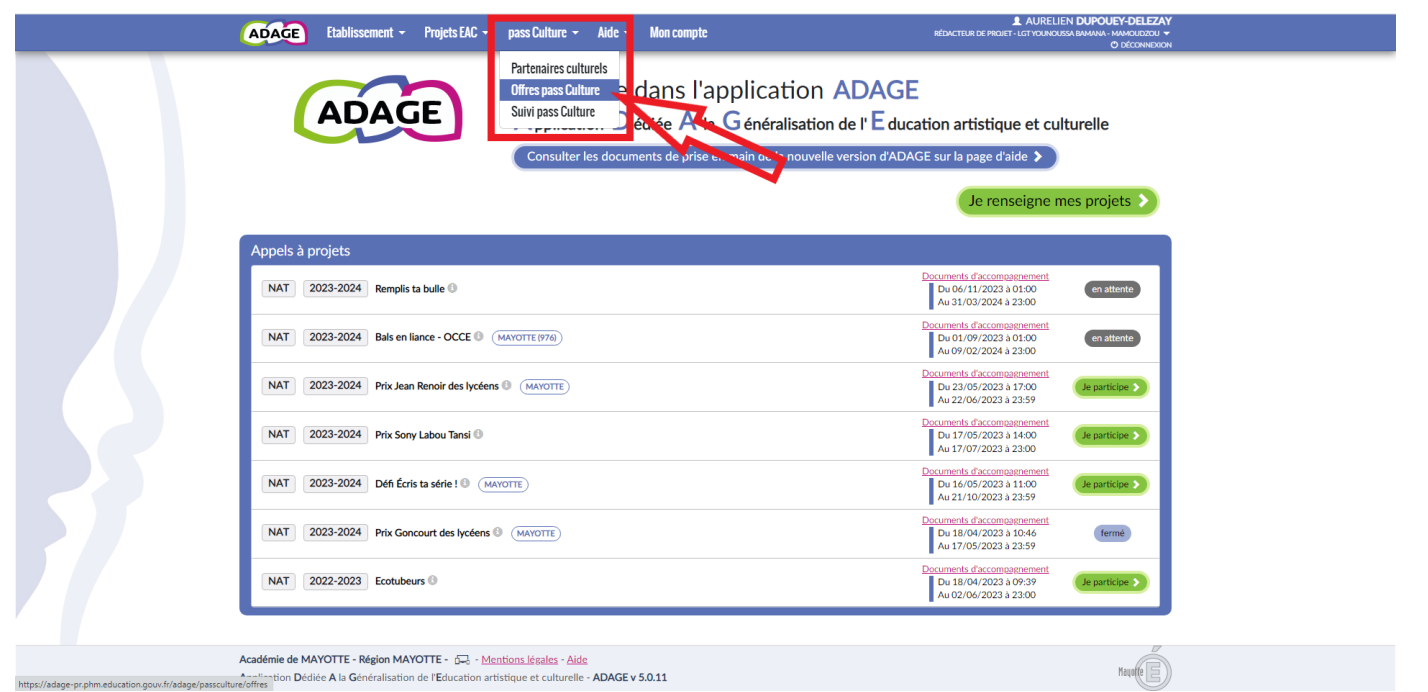

5. Vous arrivez sur les offres accessibles. **Attention aux points suivants :**

- De base, le logiciel est configuré pour faire apparaître les offres **de votre département** ; si vous souhaitez voir les autres, il vous suffit de décocher la case « Les acteurs culturels de mon département ».
- Une offre peut être proposée à tous les établissements, ou être réservée à votre établissement. Si le partenaire a créé l'offre spécifiquement pour votre établissement, elle sera sous **« Partagé avec mon établissement »**.
- Si vous voyez le bouton « Préréserver », l'offre est directement accessible, il suffit de cliquer sur le bouton pour accéder à la pré-réservation. **Si ce bouton est remplacé par « Contacter »**, alors il s'agit d'une offre dite « vitrine ». Il faut contacter le partenaire pour lui préciser la demande et lui permettre de déposer une offre pré-réservable (qui logiquement ne sera partagée qu'avec votre établissement).

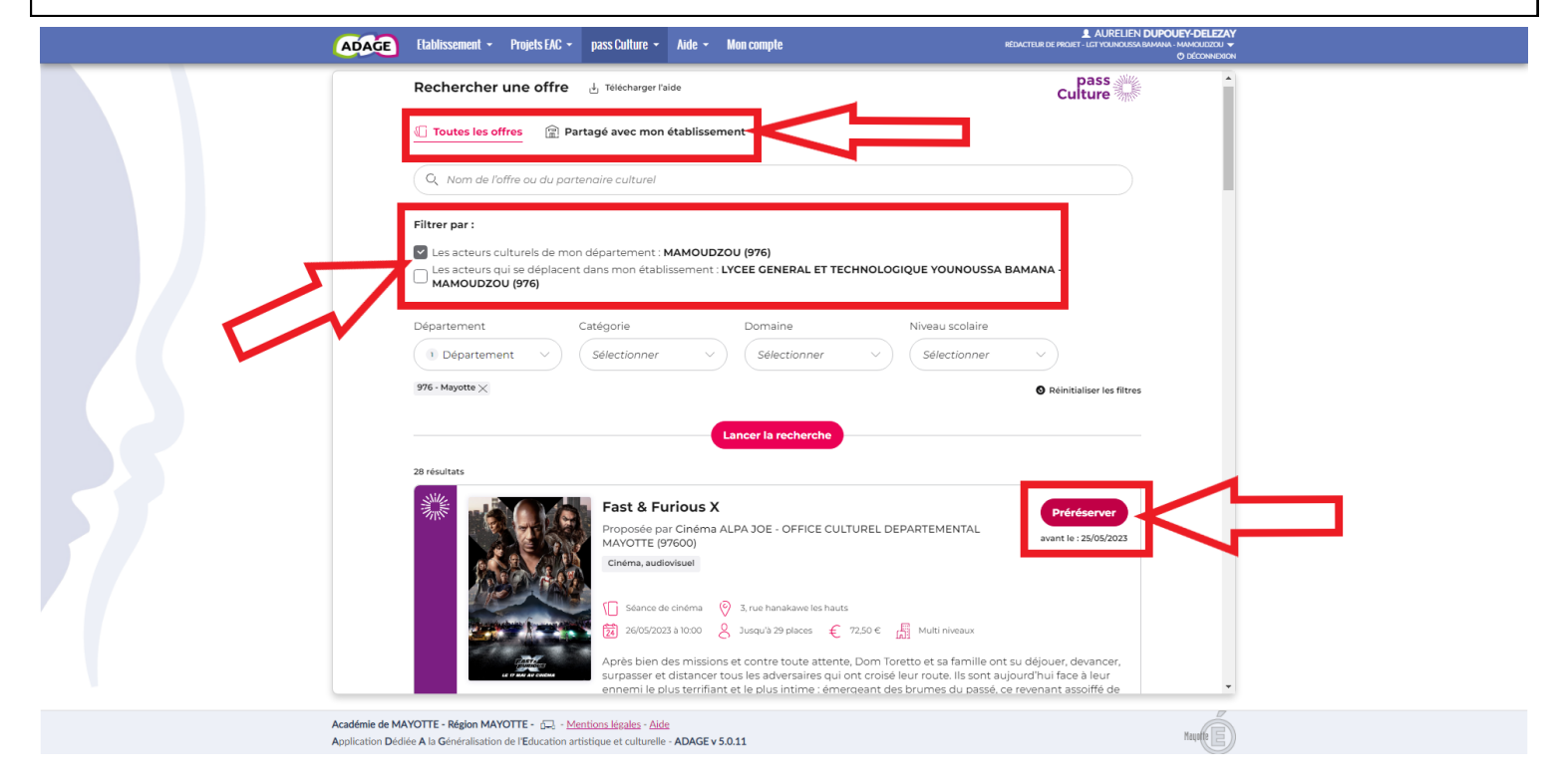

## **RECENSER LE PROJET**

Que vous ayez ou non pré-réservé une offre Pass culture, **tous les projets EAC doivent être recensés sur ADAGE**. **Attention !** Si vous avez effectué une pré-réservation Pass culture, **l'offre** *ne pourra pas* **être validée par votre chef d'établissement** si elle n'est pas associée à un projet recensé.

6. Pour recenser un projet, dans le menu du haut, cliquer sur « Projets EAC » puis « Les projets ».

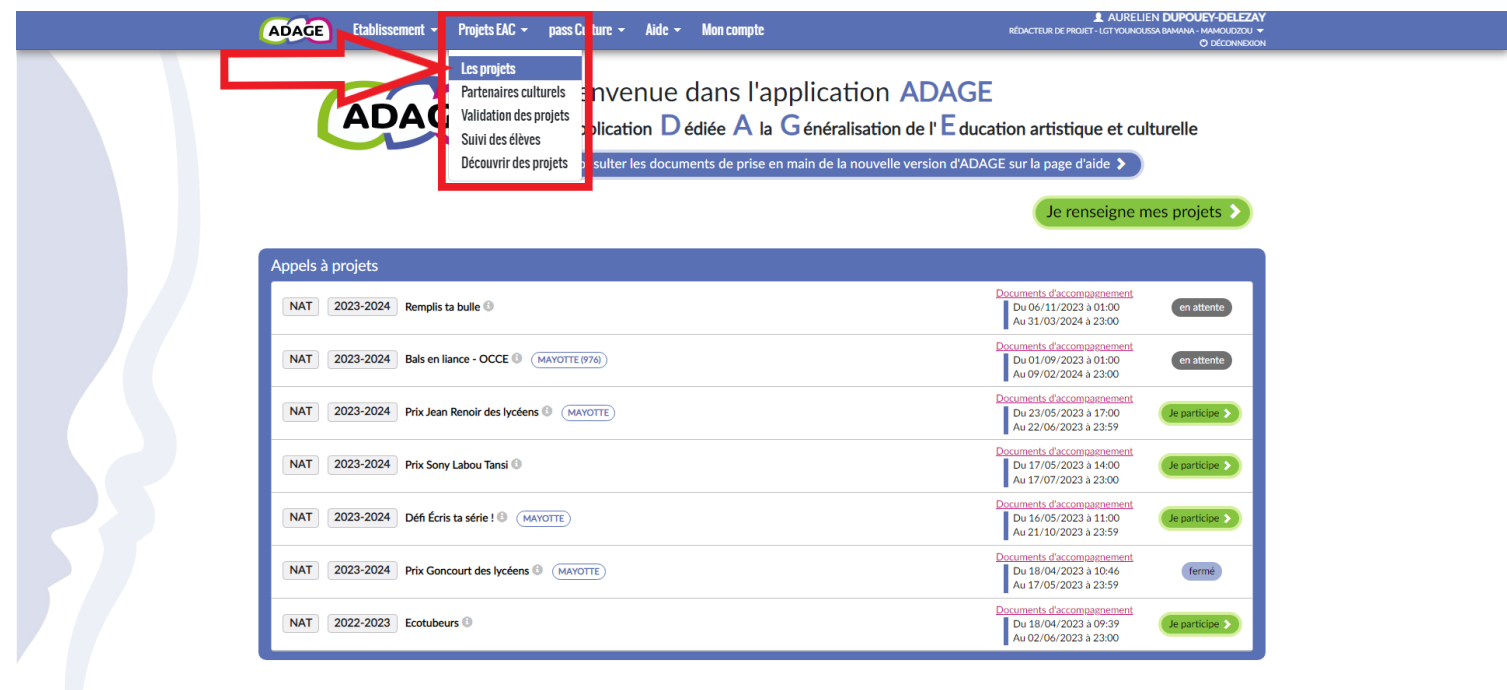

7. Vous arrivez sur la page d'accueil de votre établissement :

- **l'onglet vert** correspond aux enseignements artistiques (option ou spécialité théâtre, musique, cinémaaudiovisuel, classes à horaires aménagés, chorales, orchestres, etc.) ;
- **l'onglet bleu** correspond aux projets liés à des dispositifs nationaux ou académiques (Collège au cinéma, Jeunes en librairie, etc.) ;
- l**'onglet violet** correspond aux projets à l'initiative de l'établissement, sans lien avec un dispositif national ou académique.

Le reste du tutoriel se fait avec l'onglet violet, mais la procédure pour les deux autres est à peu près identique.

Pour recenser un projet, **cliquer sur le gros « + »** d'un des trois onglets pour accéder au formulaire.

La première étape (à présent obligatoire même pour les projets à l'initiative de l'établissement) est de sélectionner un type d'action culturelle. En cas de doute, vous pouvez sélectionner au choix « Projet intégrant les trois piliers de l'EAC », « Action de sensibilisation artistique ou scientifique » ou « Atelier de pratique artistique ou scientifique ponctuel ».

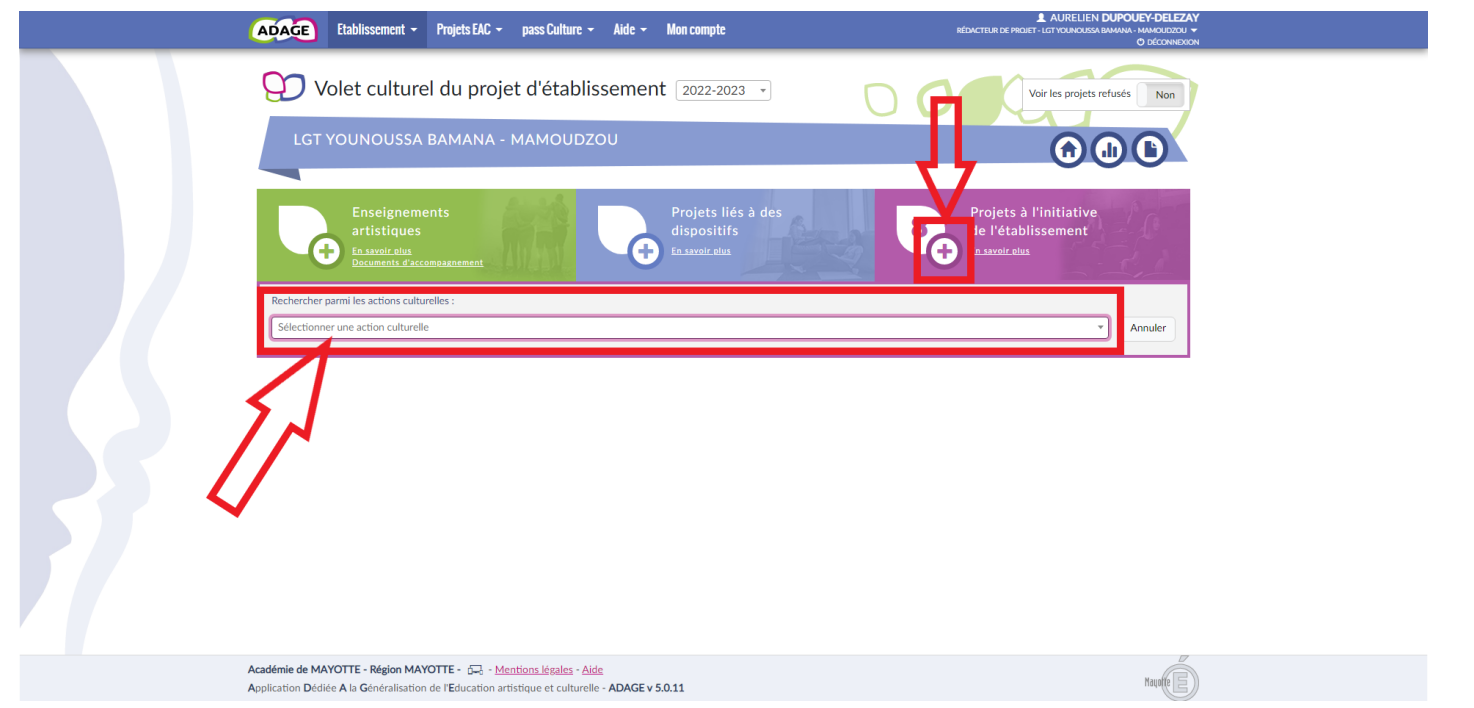

8. Il faut ensuite remplir un certain nombre d'informations concernant le projet. Certains champs sont obligatoires. Si vous n'avez rien à y dire ou si vous ne savez pas quoi mettre, vous pouvez écrire « Néant », cela suffit pour le logiciel. Il est en revanche **obligatoire** de **renseigner précisément les élèves qui participent au projet**. Pour cela, cliquez sur le menu déroulant « Classes engagées ». Si rien ne s'affiche (ou si vous ne trouvez pas votre classe), il faut alors créer le bon groupe-classe en cliquant sur « Créer un groupe-classe ».

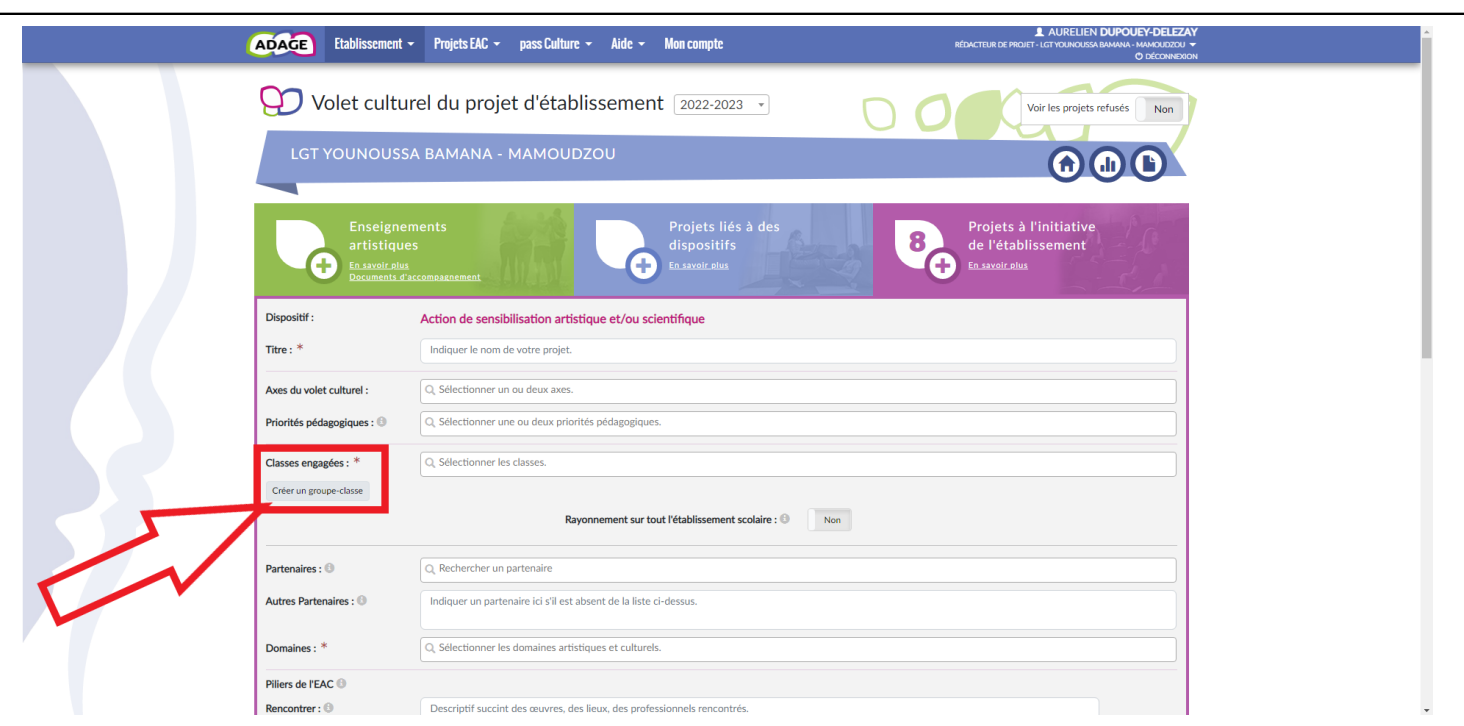

9. Une nouvelle fenêtre s'ouvre alors. Commencer par donner un nom au groupe, puis indiquer les enseignants responsables du projet dans le menu déroulant correspondant. Puis, cliquer sur le menu déroulant « Classe d'origine » pour y sélectionner la classe d'origine des élèves qui participent au projet.

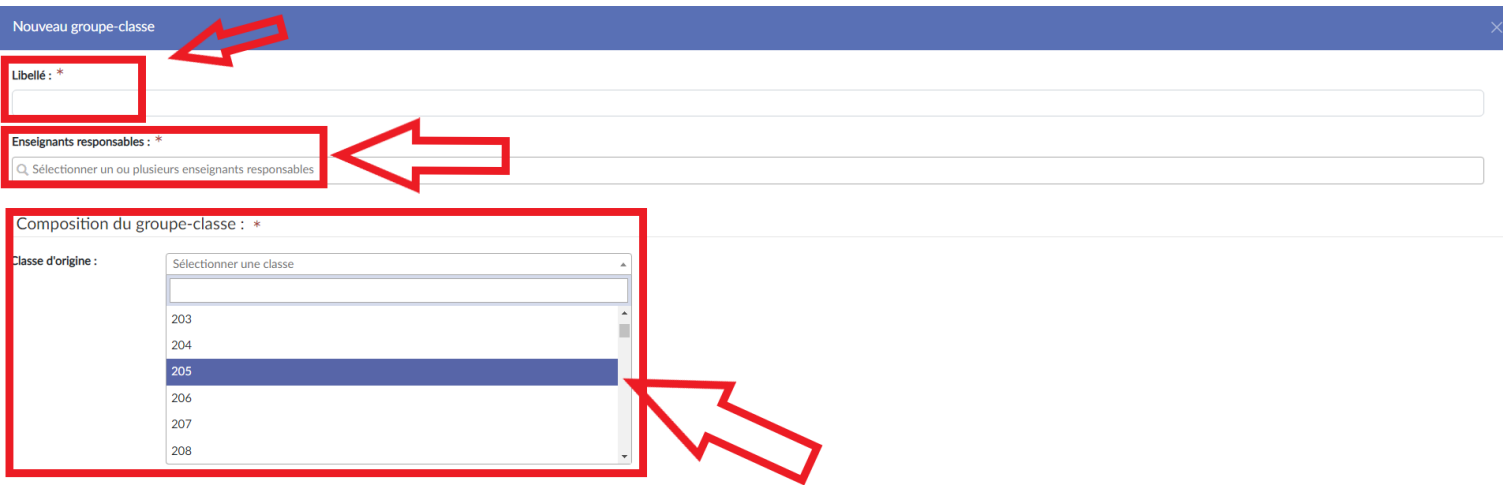

Fermer Enregistr

10. Une fois que la classe a été sélectionnée, la liste de tous les élèves s'affiche. Si tous les élèves de la classe participent au projet, **cliquer sur le petit carré à gauche de « Élève non inscrit »** : tous les élèves de la classe sont alors automatiquement sélectionnés. Si certains élèves seulement participent au projet, **les sélectionner un à un**.

Une fois que tous les élèves d'une même classe qui participent au projet sont cochés, **cliquer sur la grosse flèche vers la droite** pour les faire basculer vers la colonne « Élève inscrit ». En cas d'erreur, il est possible de retirer un ou plusieurs élèves du projet en les sélectionnant, puis en cliquant sur la flèche vers la gauche.

**Si des élèves d'autres classes participent au projet**, cliquer à nouveau sur « Classe d'origine », choisir la classe suivante, puis les élèves, et les faire basculer à droite. Répéter l'opération autant de fois que nécessaire. Les groupes étant limités à 40 élèves, on peut aussi enregistrer plusieurs groupes-classes différents pour une même action.

## **Ne pas oublier de cliquer sur « Enregistrer » à la fin.**

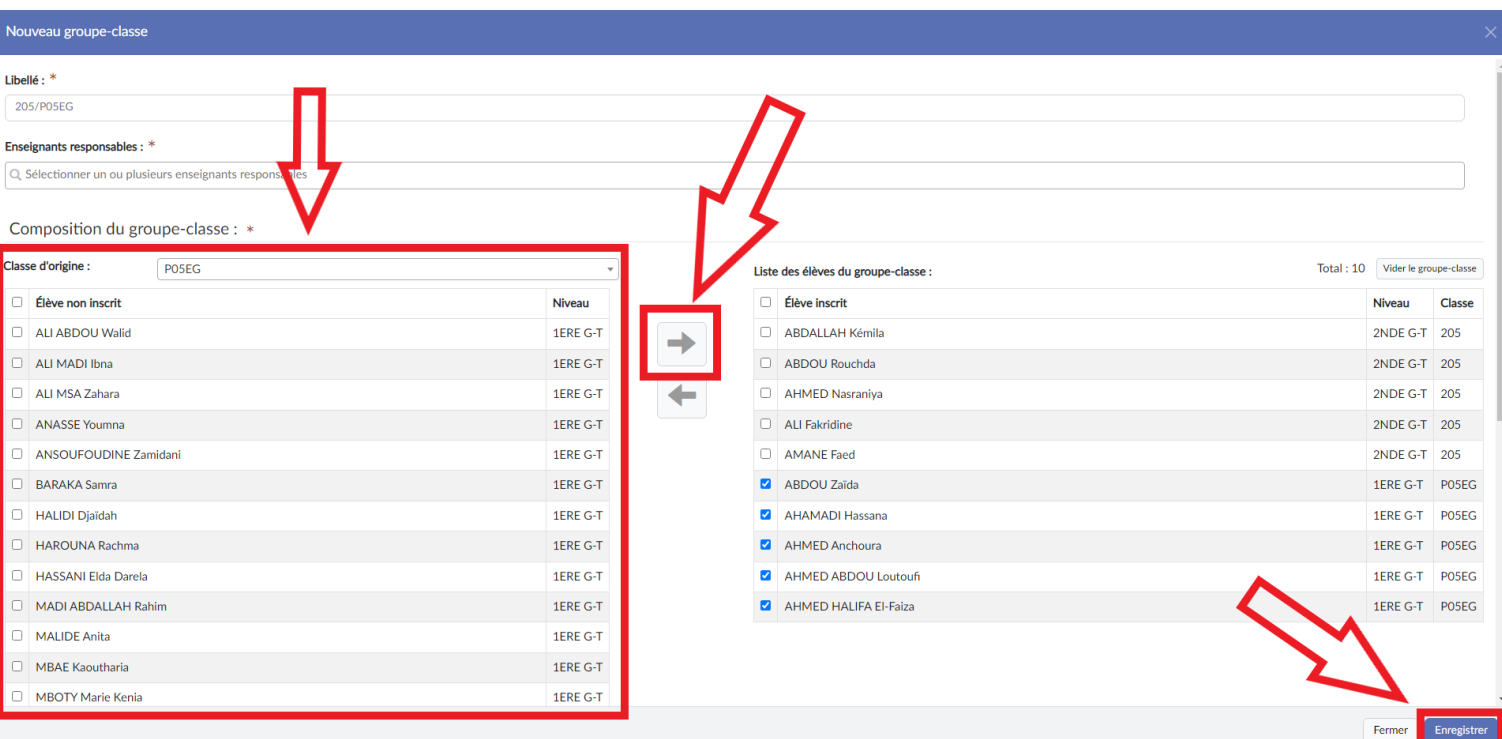

11. **Si le projet est en lien avec une offre Pass culture**, il faut l'indiquer à cette étape en cliquant sur **« Ajouter une offre Pass culture »**. Cette étape est **indispensable pour permettre la validation de l'offre par le chef d'établissement (et donc sa réservation définitive)**.

Après avoir cliqué sur « Ajouter une offre Pass culture », une fenêtre s'ouvre ; il faut y sélectionner **l'offre préréservée au préalable** (étapes 4 et 5) et **la ou les classes qui doivent participer**.

**Là encore, ne pas oublier d'enregistrer.**

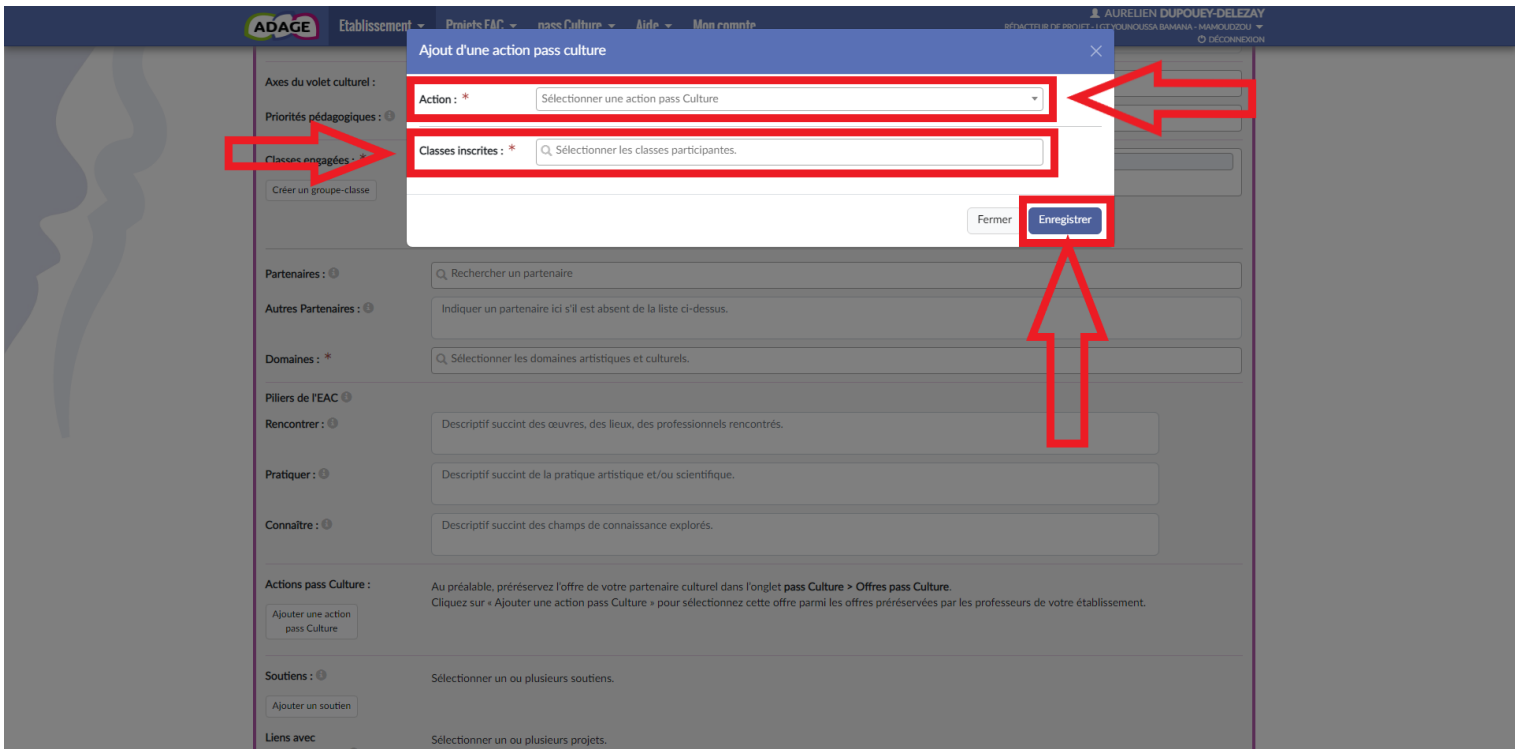

12. Une fois que tous les champs obligatoires sont renseignés, cliquer sur « Enregistrer ».

En cas de pré-réservation d'offre Pass culture, c'est seulement une fois le projet enregistré et recensé que le chef d'établissement verra apparaître le bouton « Valider » sur la page des offres de l'établissement.

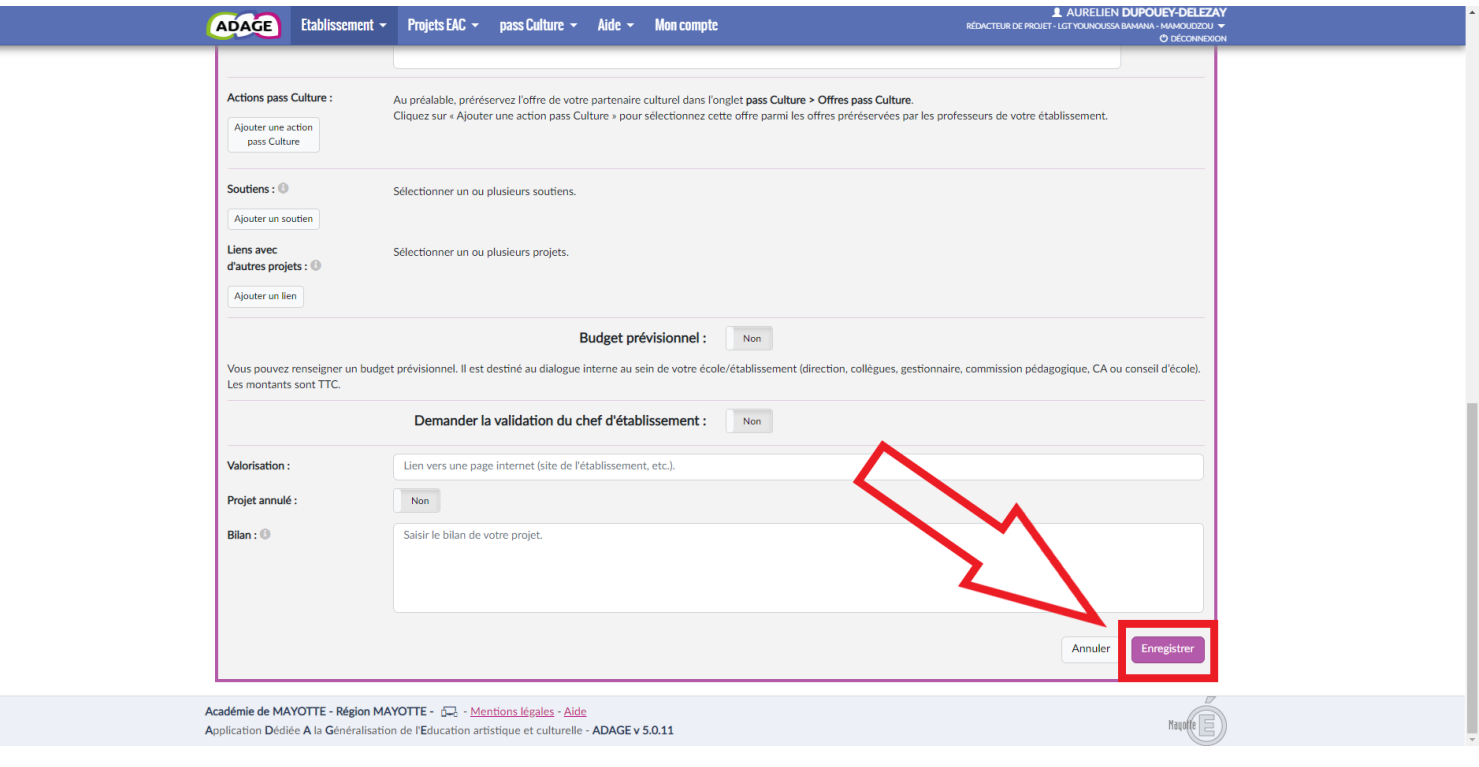